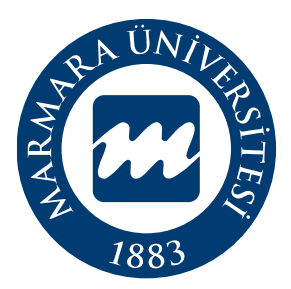

# Marmara Üniversitesi Bilgi İşlem Daire Başkanlığı **Posta Marmara - Kullanım Kılavuzu**

## **İÇİNDEKİLER**

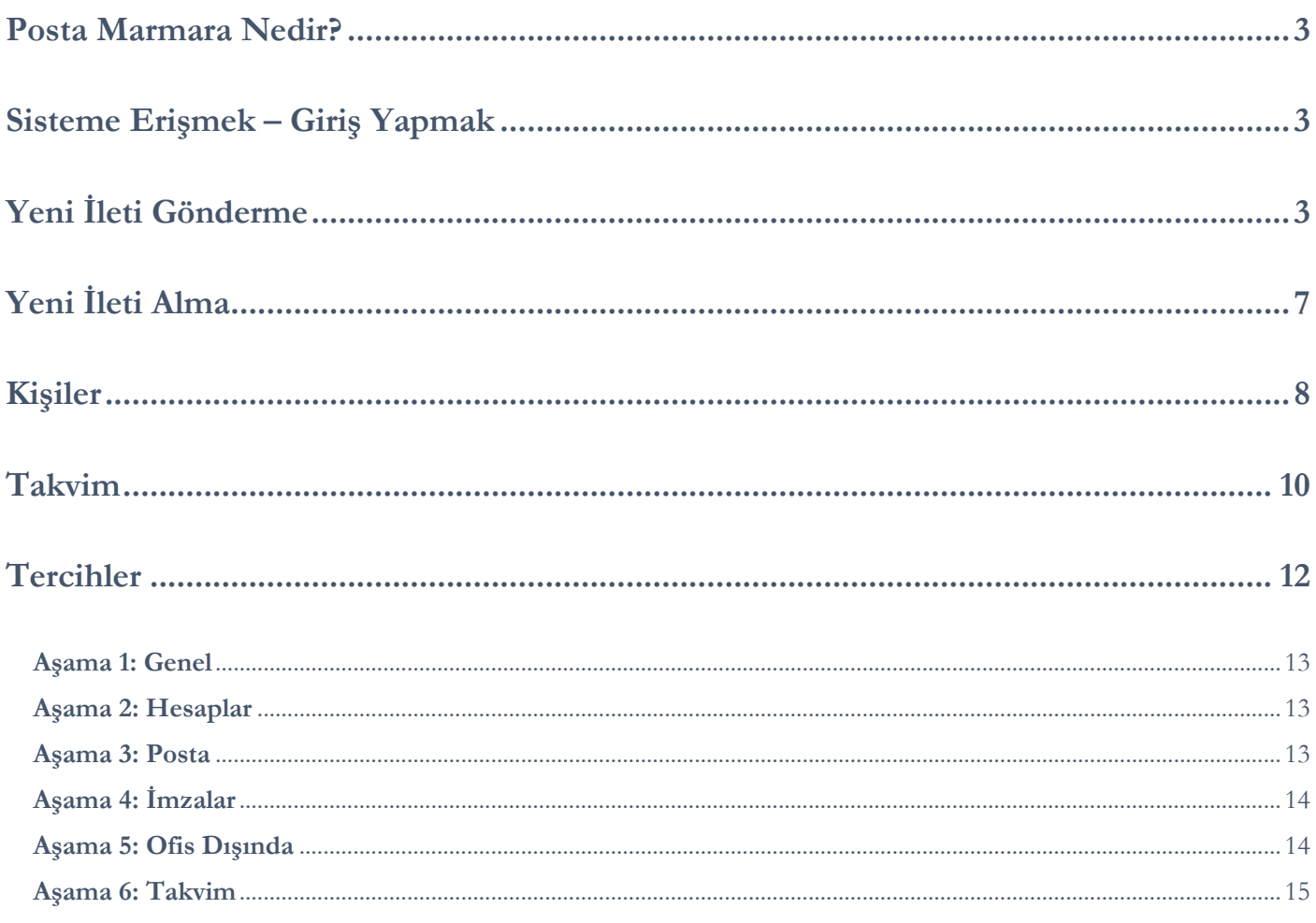

## <span id="page-2-0"></span>**Posta Marmara Nedir?**

Posta Marmara Üniversitemiz idari ve akademik personellerinin e-posta alıp göndermelerine imkan tanıyan bir hizmettir. Bu kapsamda aktif olarak hizmet vermeye devam eden **posta.marmara.edu.tr** yeni arayüzü ve fonksiyonel özellikleriyle yenilenmiştir.

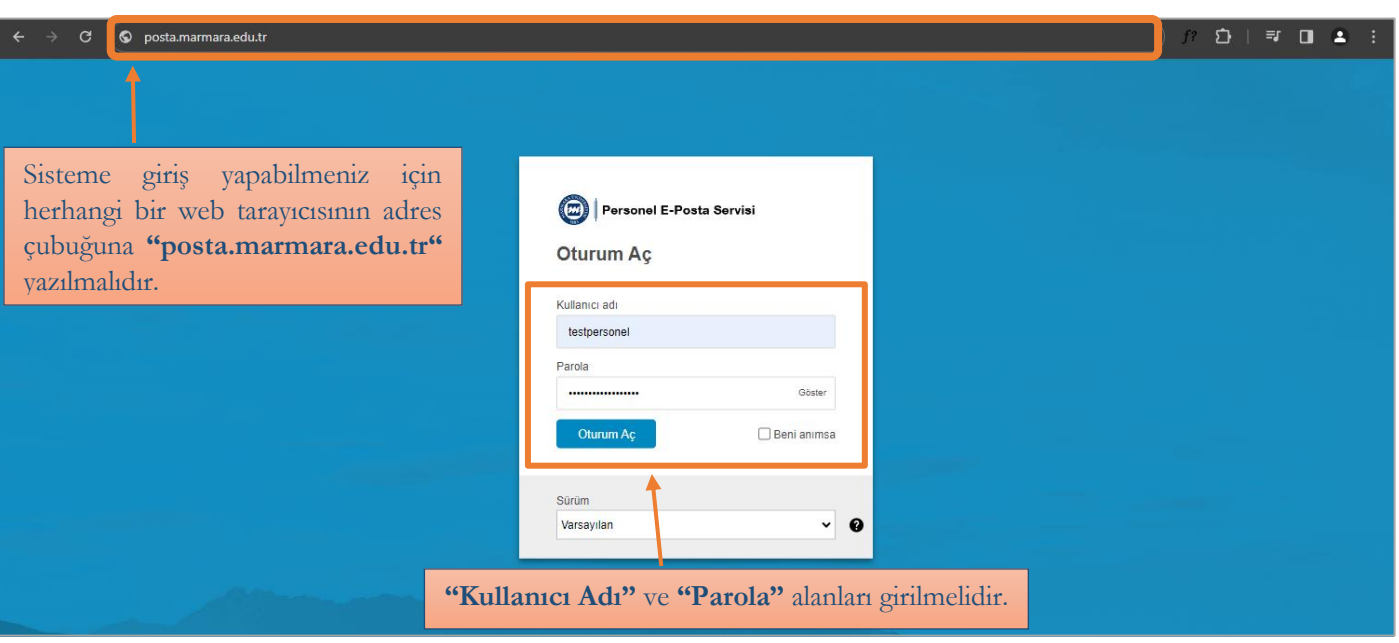

## <span id="page-2-1"></span>**Sisteme Erişmek – Giriş Yapmak**

- Sisteme giriş yapılabilmesi için herhangi bir web tarayıcısının adres çubuğuna "posta.marmara.edu.tr" yazılmalıdır.
- Açılacak olan ekranda kullanıcı adı ve parola alanları girilerek oturum açılmalıdır.
- <span id="page-2-2"></span>• Kullanıcı ve şifre alanlarının 3 defa üst üste hatalı girilmesi durumunda, hesabınız olağan dışı bir oturum açma etkinliğine karşı 15 dakika bloke edilir.

# **Yeni İleti Gönderme**

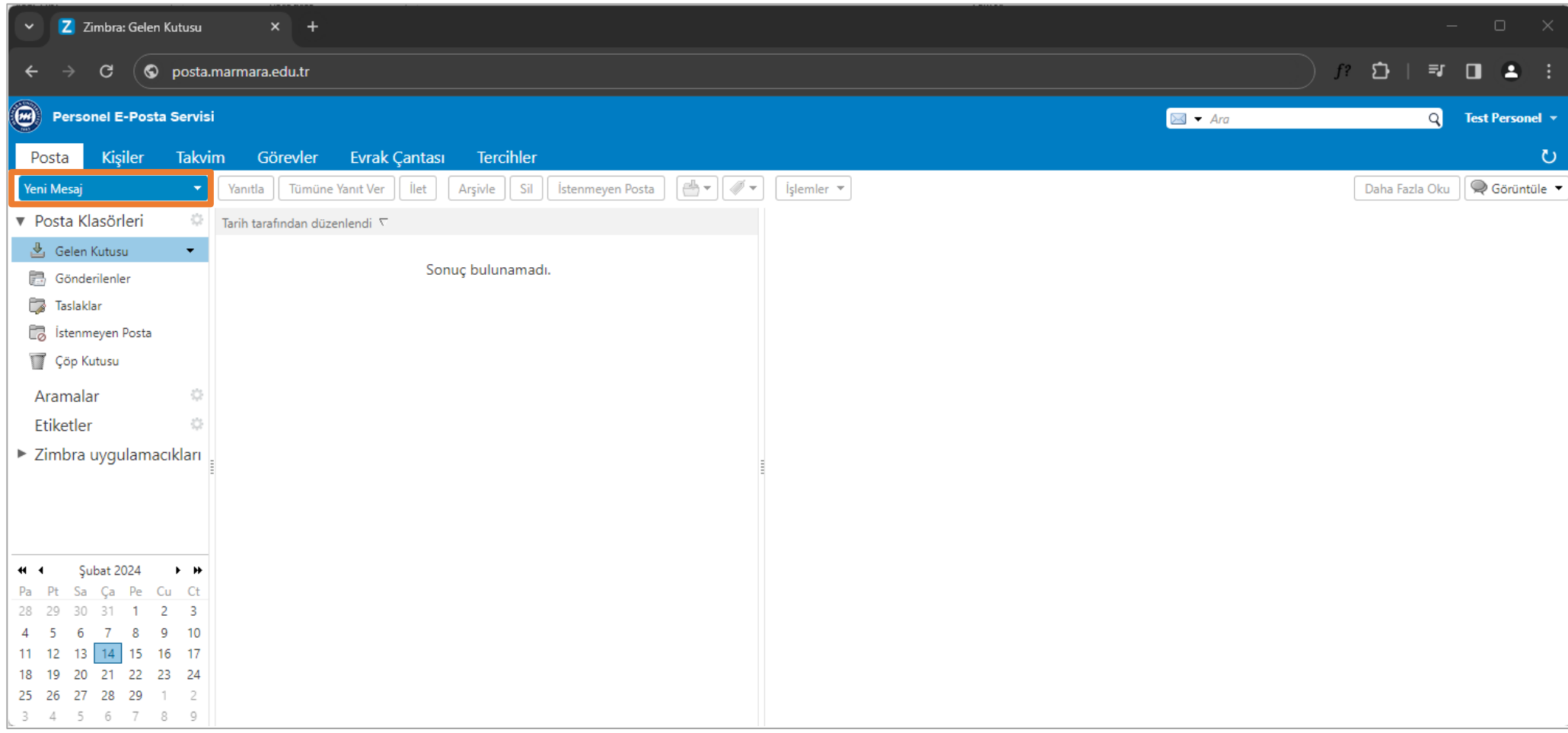

• Yeni İleti göndermek için "Yeni Mesaj" seçeneğine tıklanmalıdır.

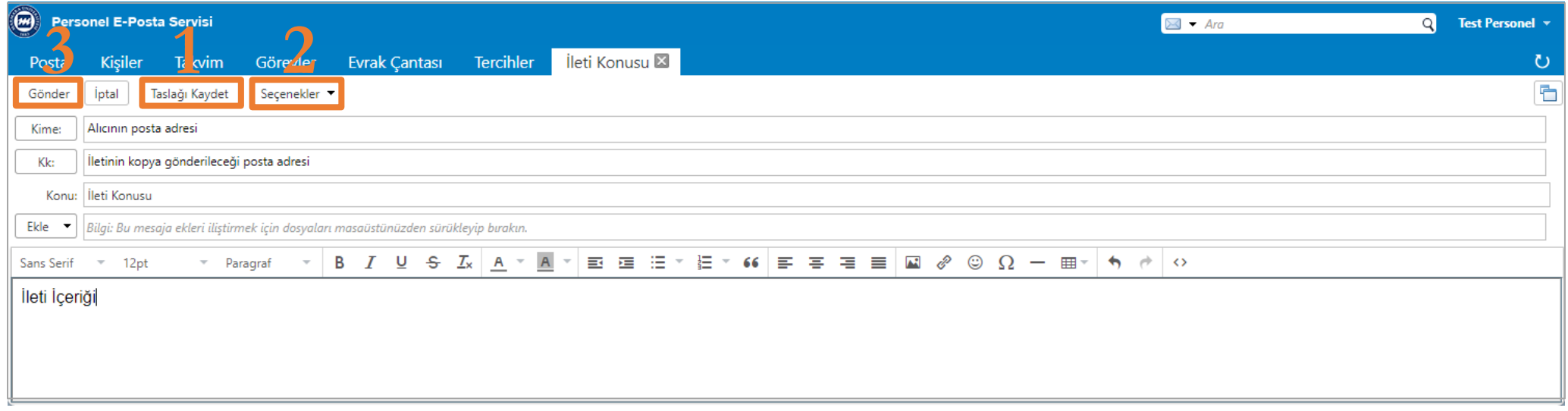

- "Alıcı", "Konu" ve "İleti İçeriği" alanları girilmelidir.
- Kime: Alıcının posta adresi yazılmalıdır.
- Kk: İletinin kopya gönderileceği posta adresi yazılmalıdır.
- Konu: İleti konusu yazılmalıdır.

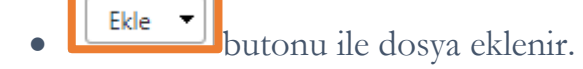

**1** "Taslağı Kaydet" özelliği, iletinizin gönderilme işleminden sonra kaydedileceği Taslağı Kaydet klasörü seçmenizi sağlar.

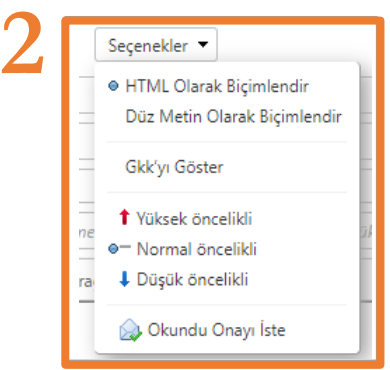

"Seçenekler" özelliğine tıklanıldığında açılan seçeneklerden:

"Gkk'yı Göster" özelliği, iletinize gizli posta alıcısı ekleyebilirsiniz. Bu alana yazılan alıcılar iletide gözükmez.

"Okundu Onayı İste" özelliği ile iletinizin alıcının posta kutusuna teslim edildiğini belirtir, ancak alıcının onu gördüğünü veya okuduğunu

bildirmez. Gelen Kutusu klasörünüze bir ileti bildirimi gelir.

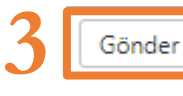

"Gönder"butonu ile iletileriniz gönderilir.

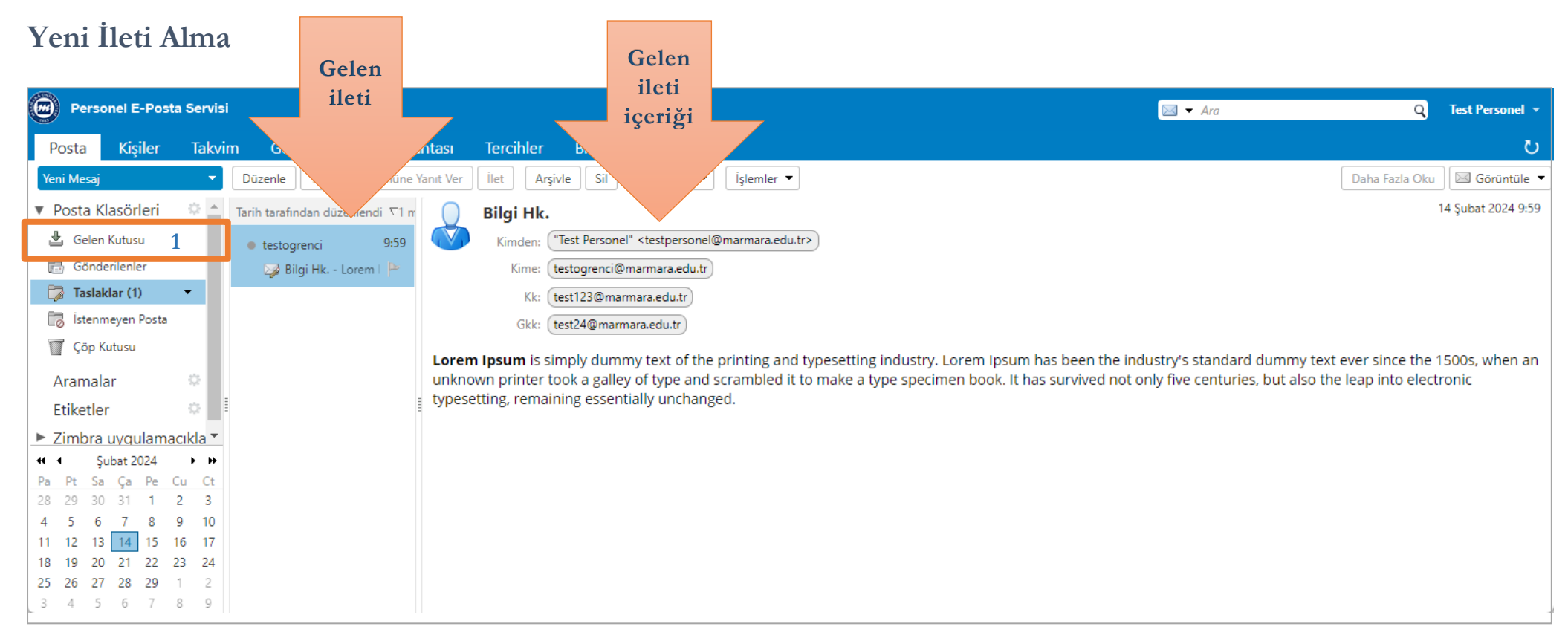

<span id="page-6-0"></span>• Yeni İleti almak için "Gelen Kutusu" seçeneğine tıklanmalıdır. İleti okunup yanıtlanmalıdır.

# **Kişiler**

• Kişiler menüsünde adres defterinizi oluşturabilir, oluşturduğunuz kişi listesinde adres araması yapabilirsiniz.

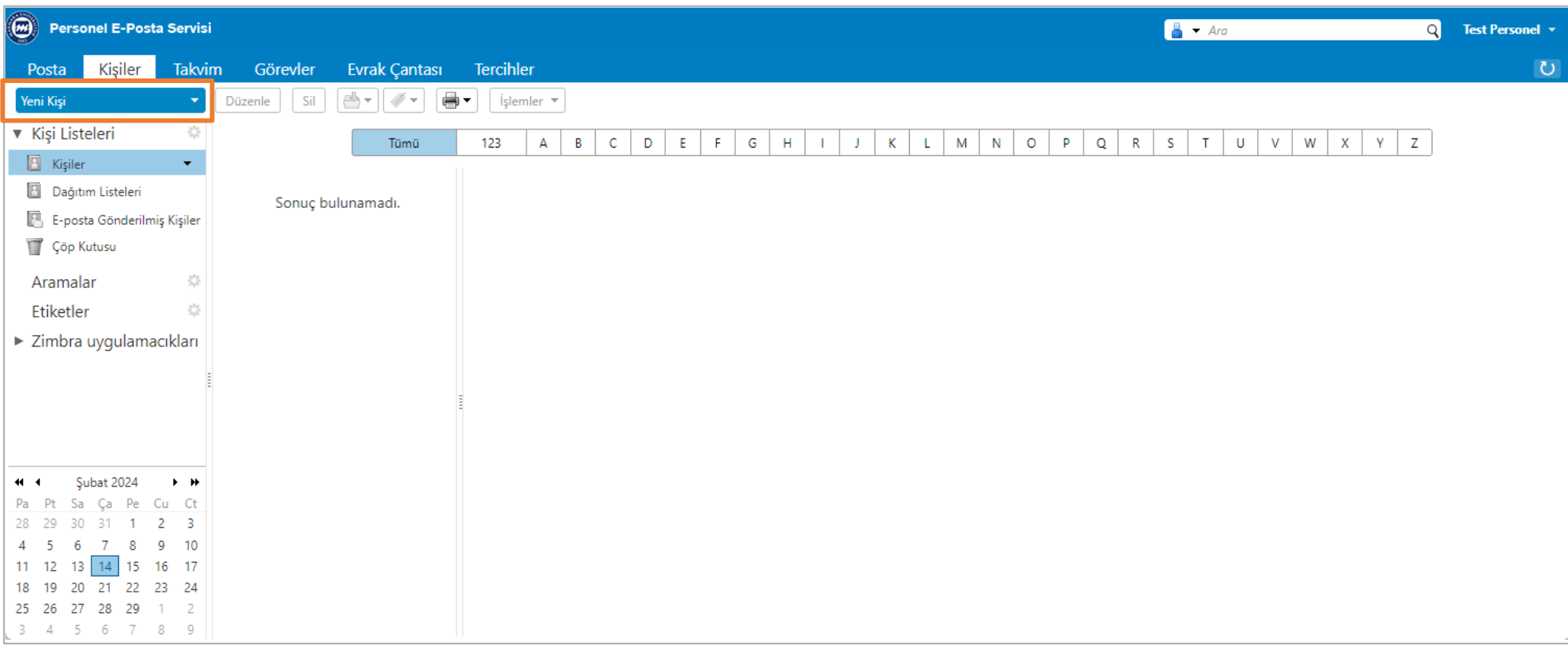

<span id="page-7-0"></span>• Yeni kişi eklemek için "Yeni Kişi" seçeneğine tıklanmalıdır.

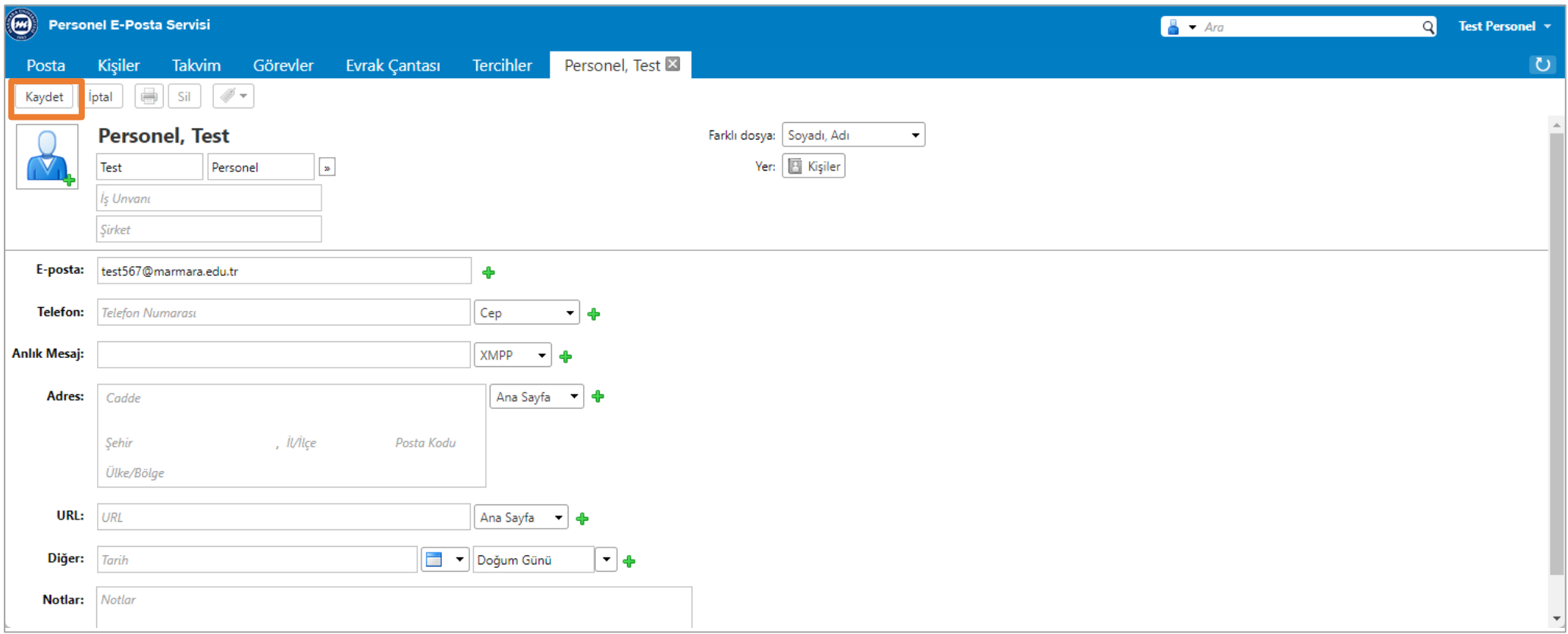

• Açılan ekranda kişi bilgileri yazılarak "Kaydet" butonuna tıklanmalıdır.

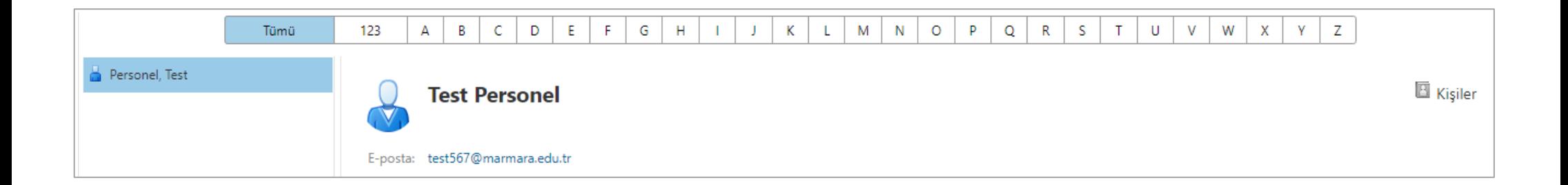

## **Takvim**

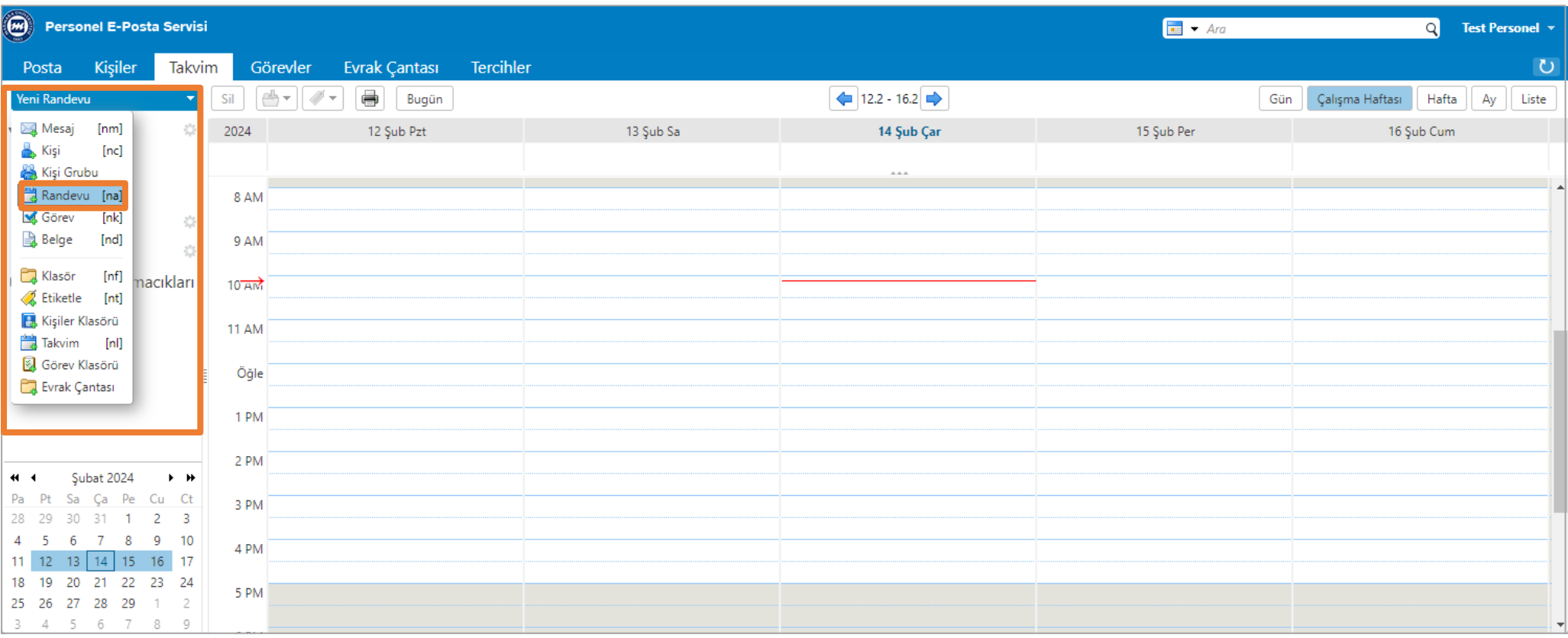

<span id="page-9-0"></span>• Takvim menüsünde tarih bazlı randevu ve görev listesi oluşturabilir, oluşturduğunuz görev ve toplantı randevularına katılımcı ekleyebilirsiniz.

## Ayrıca;

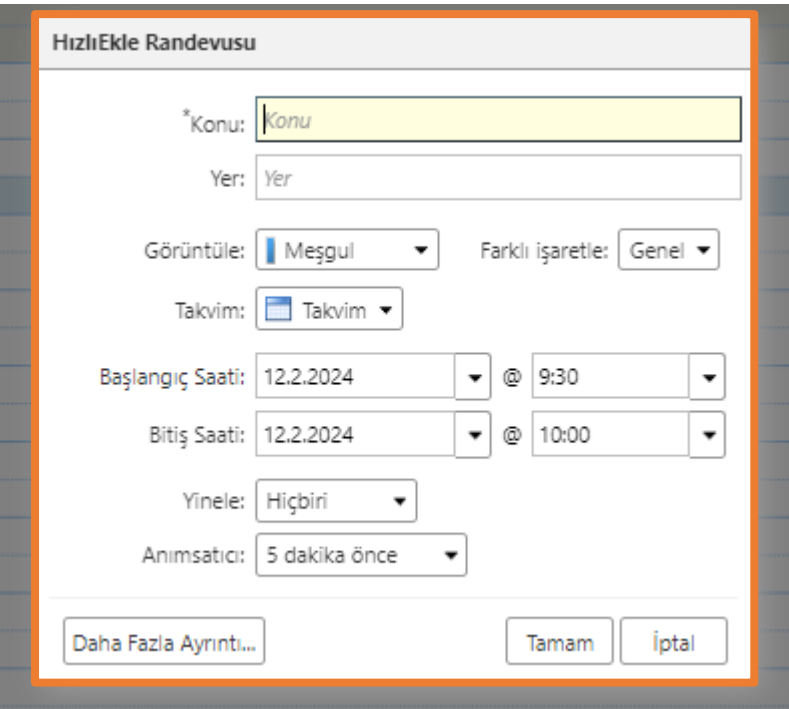

• Takvim üzerinde tıklamış olduğunuz herhangi bir tarihe toplantı randevusunu hızlı bir şekilde ekleyebilirsiniz.

# **Tercihler**

<span id="page-11-0"></span>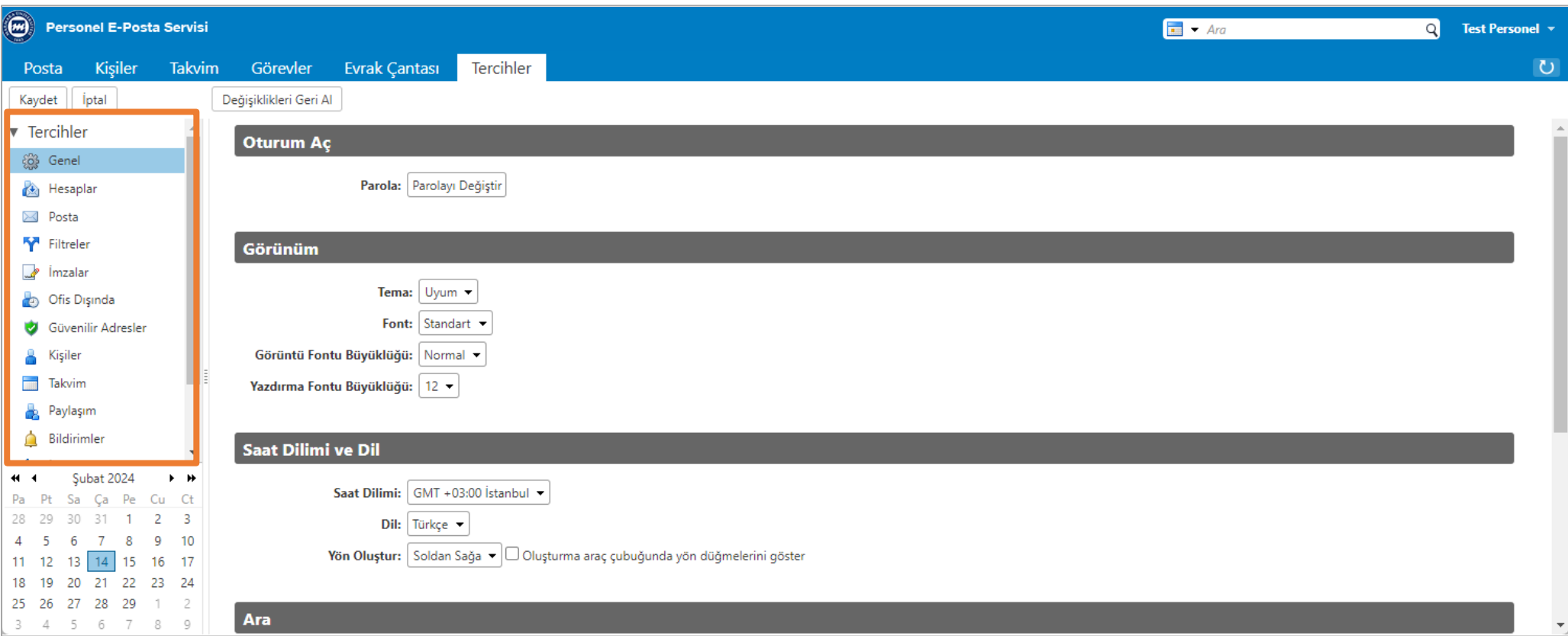

#### <span id="page-12-0"></span>**Aşama 1: Genel**

• "Posta Kutusu Görünümü", "Parola Değiştir", "Saat Dilimi ve Dil" ve "Diğer Ayarları" ile ilgili düzenlemelerin yapıldığı bölümdür.

#### <span id="page-12-1"></span>**Aşama 2: Hesaplar**

• "Hesaplar" , "Ana Hesap Ayarları" ile ilgili düzenlemelerin yapıldığı bölümdür.

#### <span id="page-12-2"></span>**Aşama 3: Posta**

• "Mesajları Görüntüleme", "Mesajları Alma", "Mesajlar Oluşturma", "İstenmeyen Posta Seçenekleri", "Diğer Posta İstemcilerinden Erişim" ile ilgili düzenlemelerin yapıldığı bölümdür.

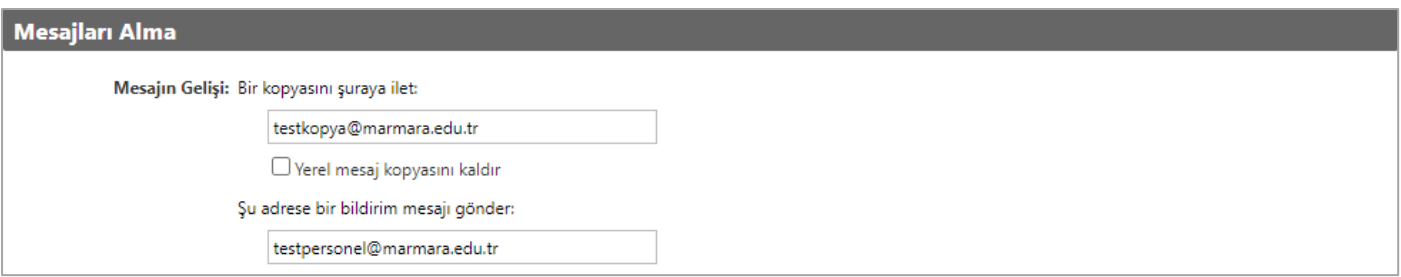

• Gelen tüm iletiler belirlenen e-posta hesabına yönlendirilir ya da bir kopyası gönderilir.

#### <span id="page-13-0"></span>**Aşama 4: İmzalar**

• E-posta kimliğiniz ile ilgili "İmza Oluşturma", "İmza Kullanma" düzenlemelerin yapıldığı bölümdür.

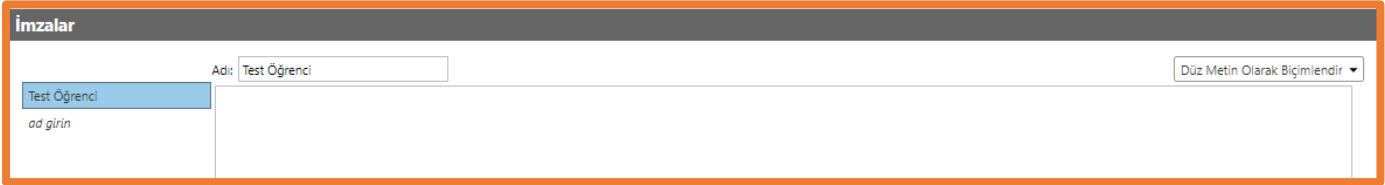

İmza oluşturmak için adı kısmına imza adı yazılarak enter tuşuna tıklanmalıdır. Daha sonra;

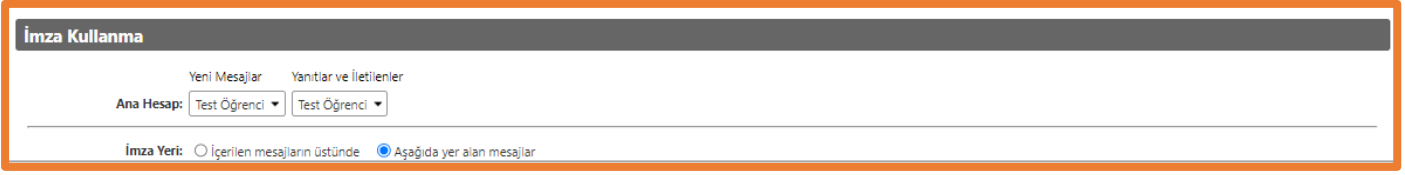

İmzanın kullanılacağı yer ve hesap bilgileri seçilmelidir.

## <span id="page-13-1"></span>**Aşama 5: Ofis Dışında**

• "Ofis Dışında" düzenlemelerin yapıldığı bölümdür.

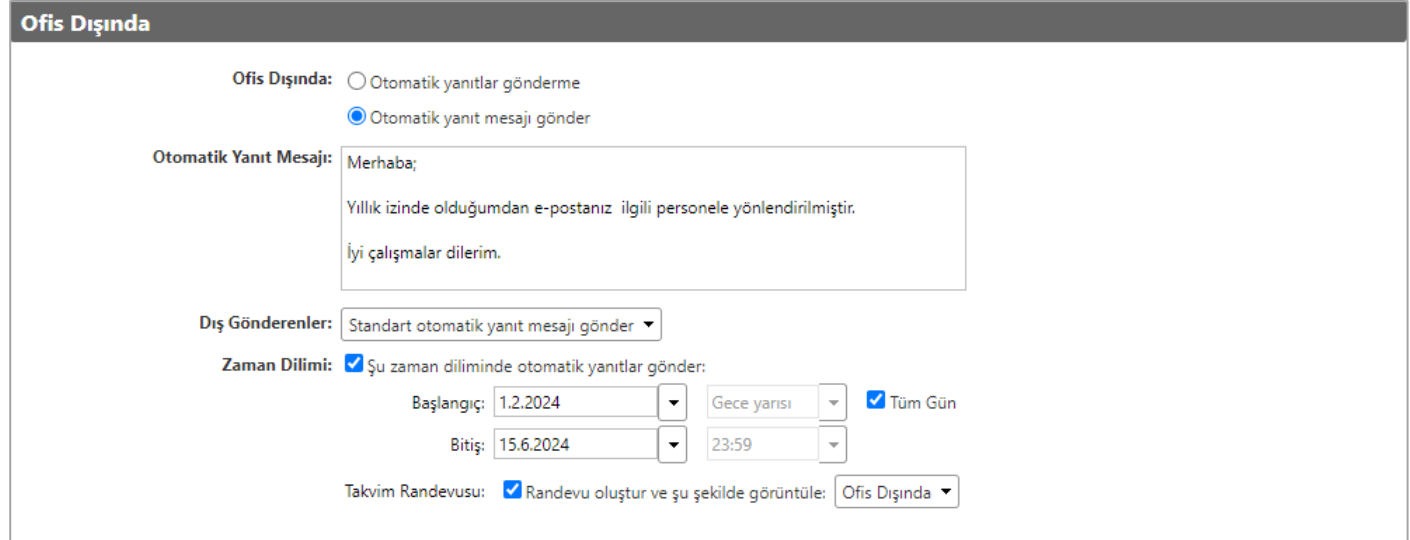

• Tatilde, kurum dışında olduğunuzda veya e-posta iletilerinizi yanıtlamak için uygun olmadığınız durumlarda diğer kişileri bilgilendirmek için otomatik ileti oluşturmanızı sağlar.

## <span id="page-14-0"></span>**Aşama 6: Takvim**

• "Genel" , "Çalışma Haftası ve Saatleri", "Randevu Oluşturma", "İzinler" ile ilgili düzenlemelerin yapıldığı bölümdür.